## *REGISTRATION BY B-WALLET:*

Follow the steps given below for registration through B-Wallet system.

1. Switch on Wi-Fi on your device. Click connect on the open SSID "BT-WIFI".

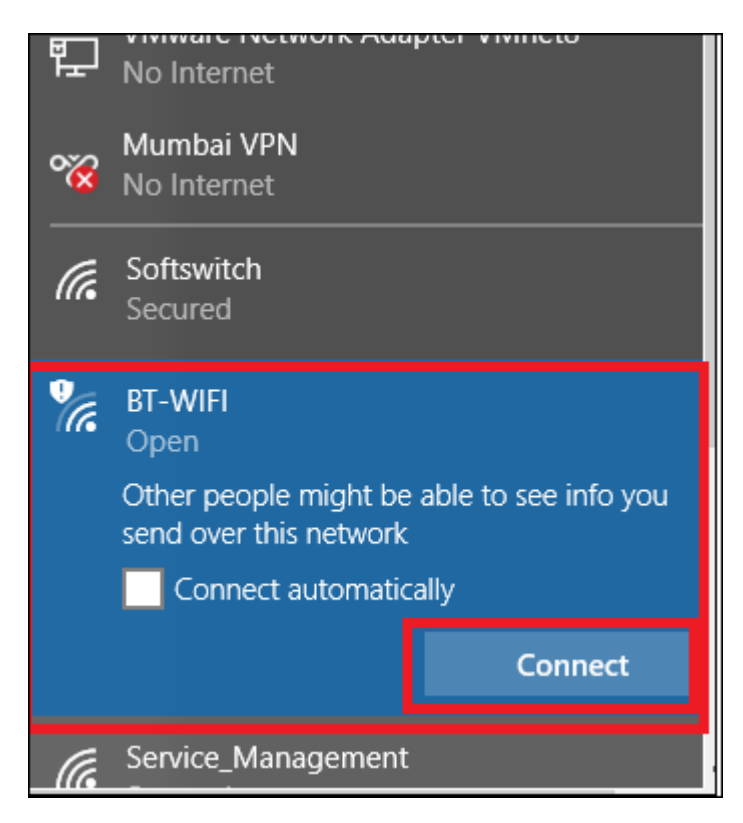

2. Once connected, you will be directed to Wi-Fi captive portal page. Click on "Register" button to complete the registration process or if in case you are not directed, open **selftcare.bt** in any browser

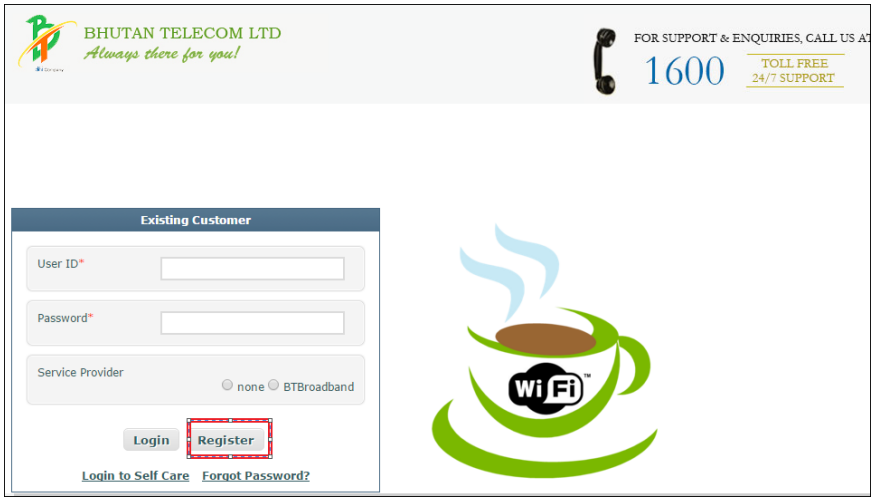

3. On clicking "**Register**" button, a "Registration Form" popup window will be displayed, wherein you will be asked to enter your mobile number. You are required to enter your mobile number excluding the country code. [Only 8-digit number to be entered without country code]

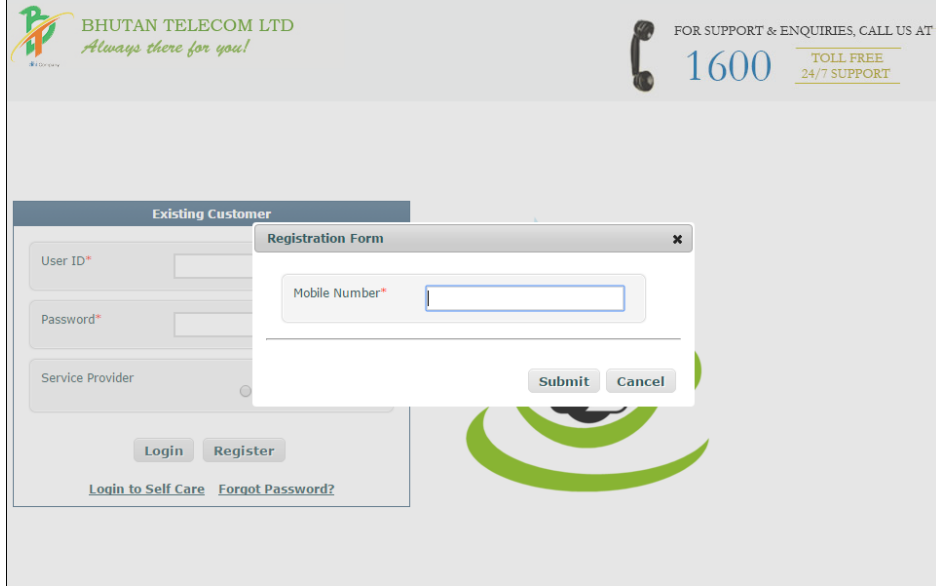

4. On entering the mobile number, you will receive a one-time password "OTP" through SMS in mobile number entered. You will be asked to enter the same OTP which you have received, in the OTP popup field.

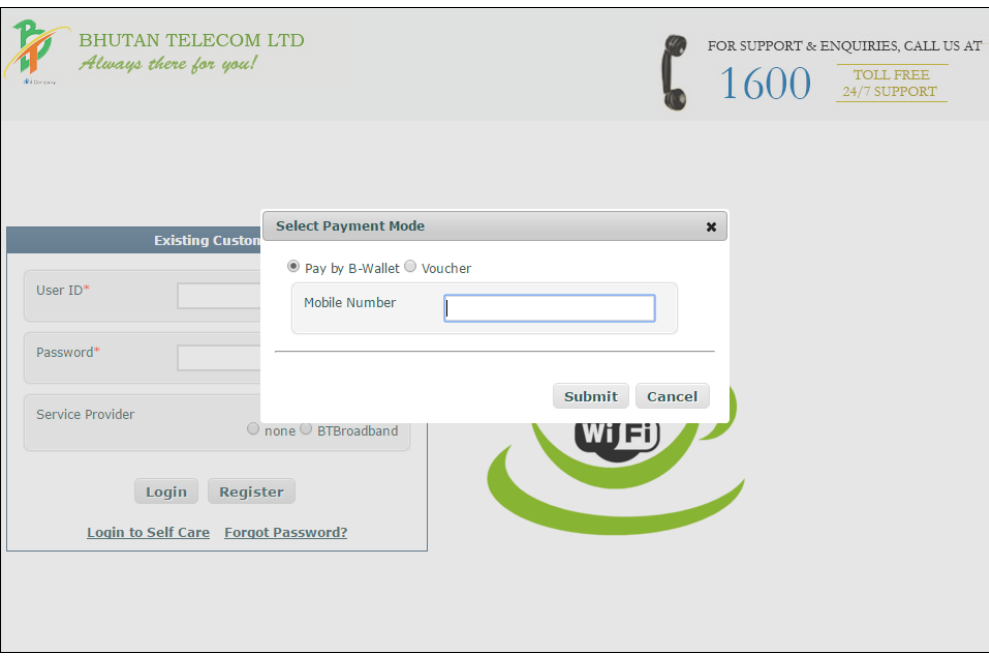

On successful verification, a new popup window will be displayed for "Select Payment Mode".

5. Select payment mode option as "Pay by B-Wallet" to proceed. Upon selecting the "Pay by B-Wallet" option, you will be asked to enter mobile number which has been registered for B-wallet. On successful verification, you will be shown a "Bank Selection Form" popup window as shown below.

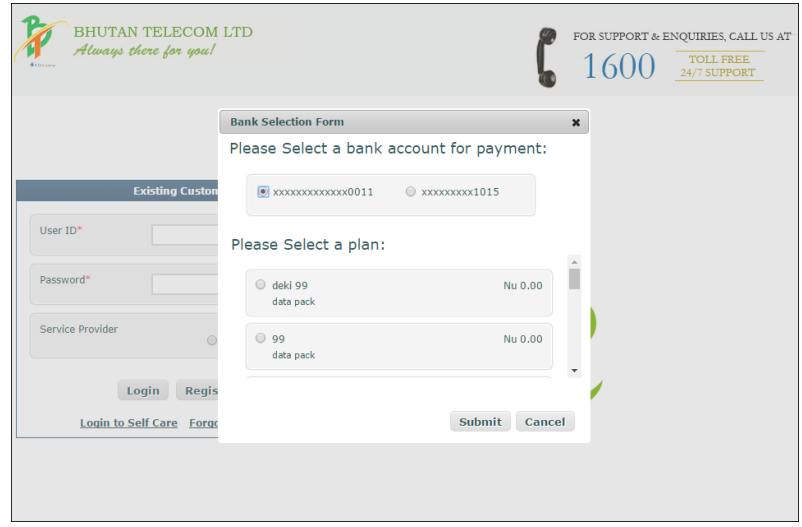

You are required to select a bank from the given list and selects the plan to proceed ahead.

On clicking "Submit" button, you will receive payment confirmation from B-wallet system through SMS. You will be presented the "Registration Details Form" page.

1. You will have to enter your registration information with 'User ID', 'Password' and 'Confirm Password' as mandatory inputs.

After filling the details, you are needed to click on "Submit" button to get registered into system.

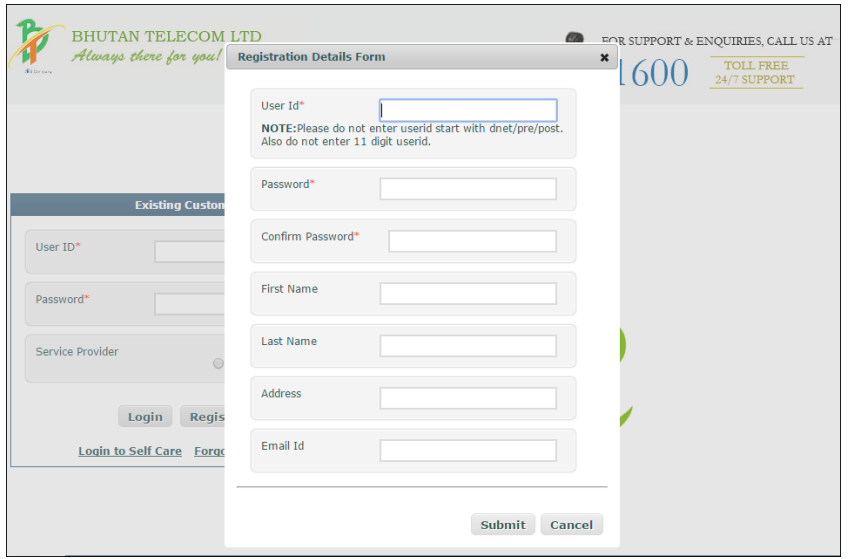

6. Upon successful registration, "Registration Successful" popup page will be displayed .You can click on "Connect" button to browse internet.

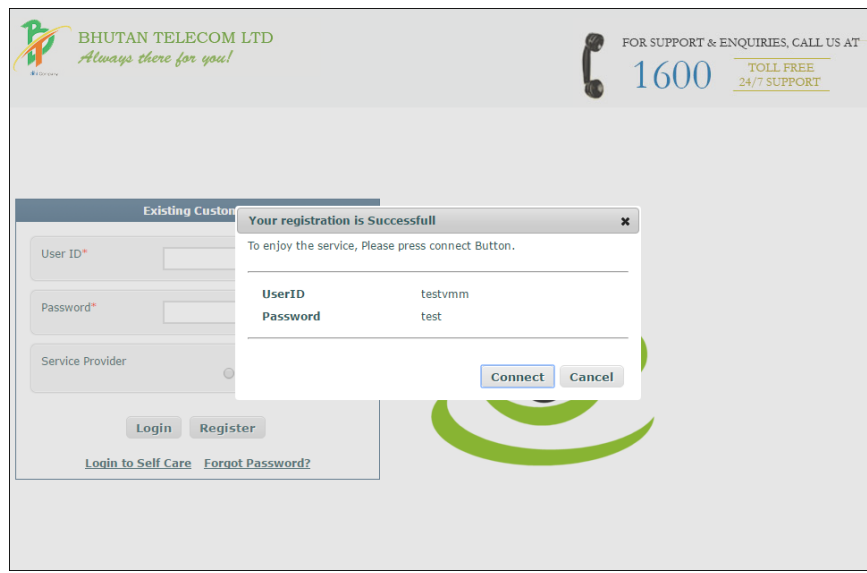

7. After clicking "Connect" button, you will get internet access and the following page will be displayed.

You can end your session by clicking "Disconnect" button from the page shown below.

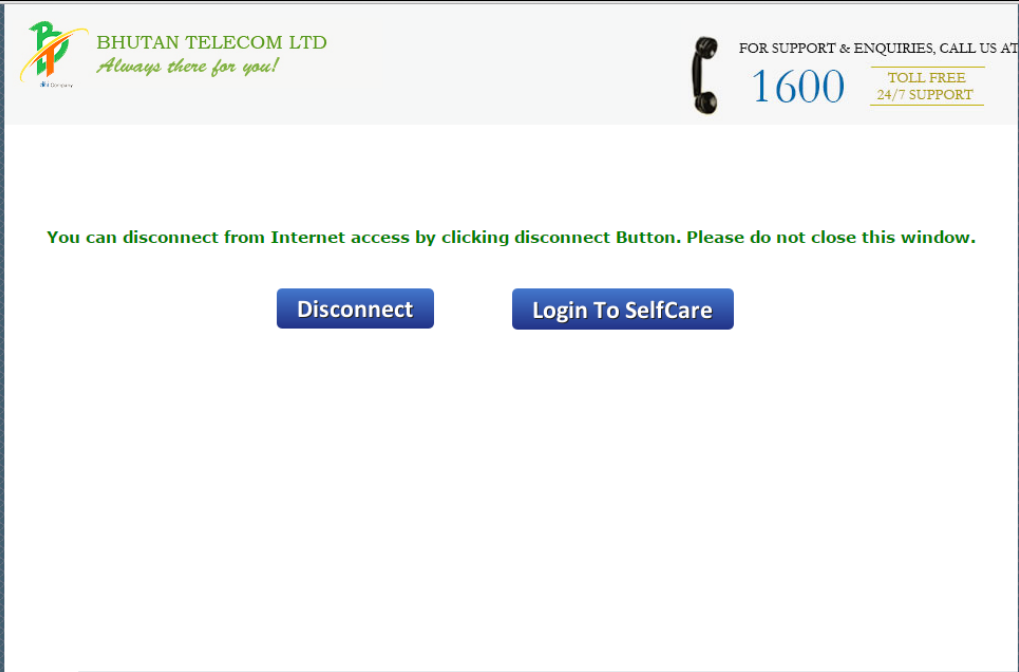